## **ИНСТРУКЦИЯ РЕГИСТРАЦИИ И РАБОТЫ КУРАТОРА В ЛИЧНОМ КАБИНЕТЕ НА САЙТЕ ПРОЕКТА «ЛИГА ИННОВАЦИЙ»**

1. Для регистрации на сайте проекта "Лига Инноваций" необходимо перейти по ссылке: **[https://ligavsu.ru](https://ligavsu.ru/)**. Перейдя по указанной ссылке, Вы окажетесь на главной странице сайта.

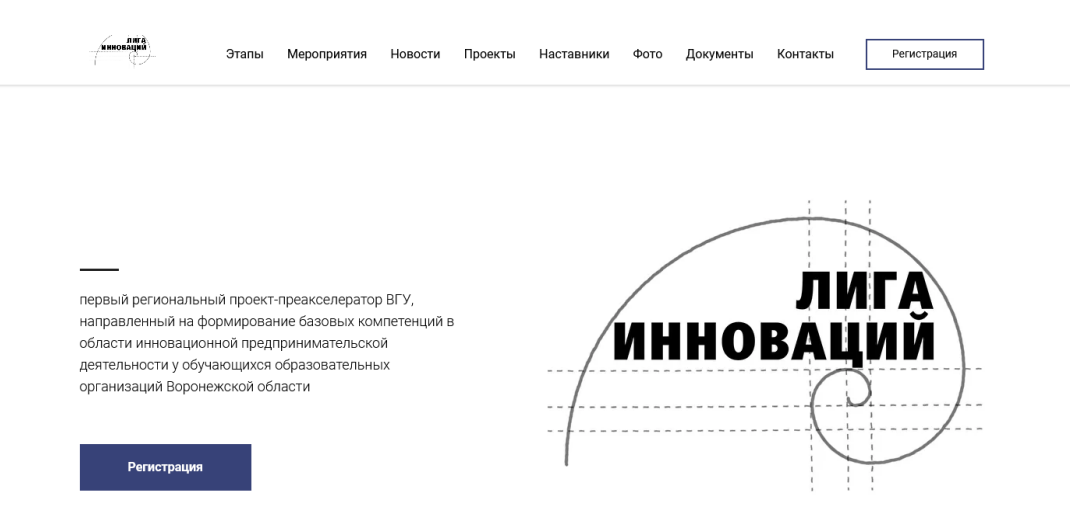

2. При первичной регистрации на сайте необходимо кликнуть в нижней части страницы по ссылке "**Регистрация".** 

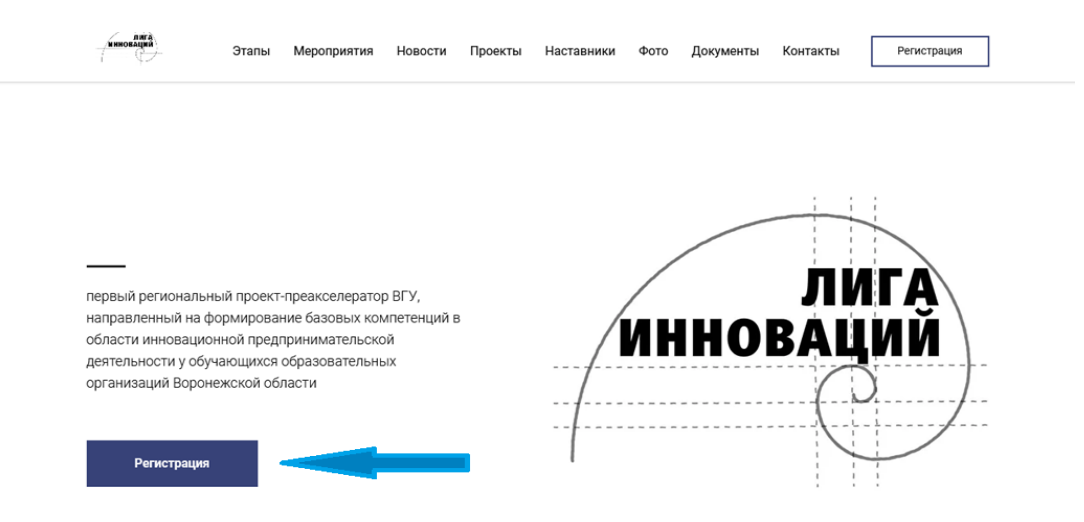

3. Перейдя по ссылке **"Регистрация",** Вы окажетесь на странице авторизации, где необходимо ввести в соответствующие поля: Имя, E-mail и пароль. Затем нужно нажать кнопку "Зарегистрироваться".

**Важно:** в поле «Имя» требуется ввести полностью свои **имя, фамилию и отчество**.

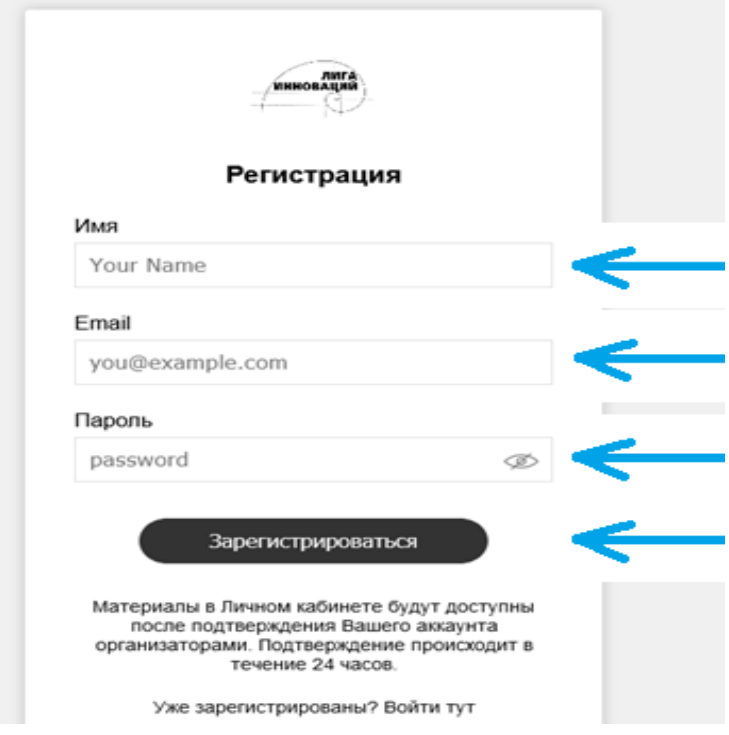

4. После регистрации появится окно личного кабинета.

**Важно:** продолжить заполнение регистрационной формы Вы сможете после подтверждения Вашего аккаунта организаторами. Подтверждение происходит в течение 24 часов.

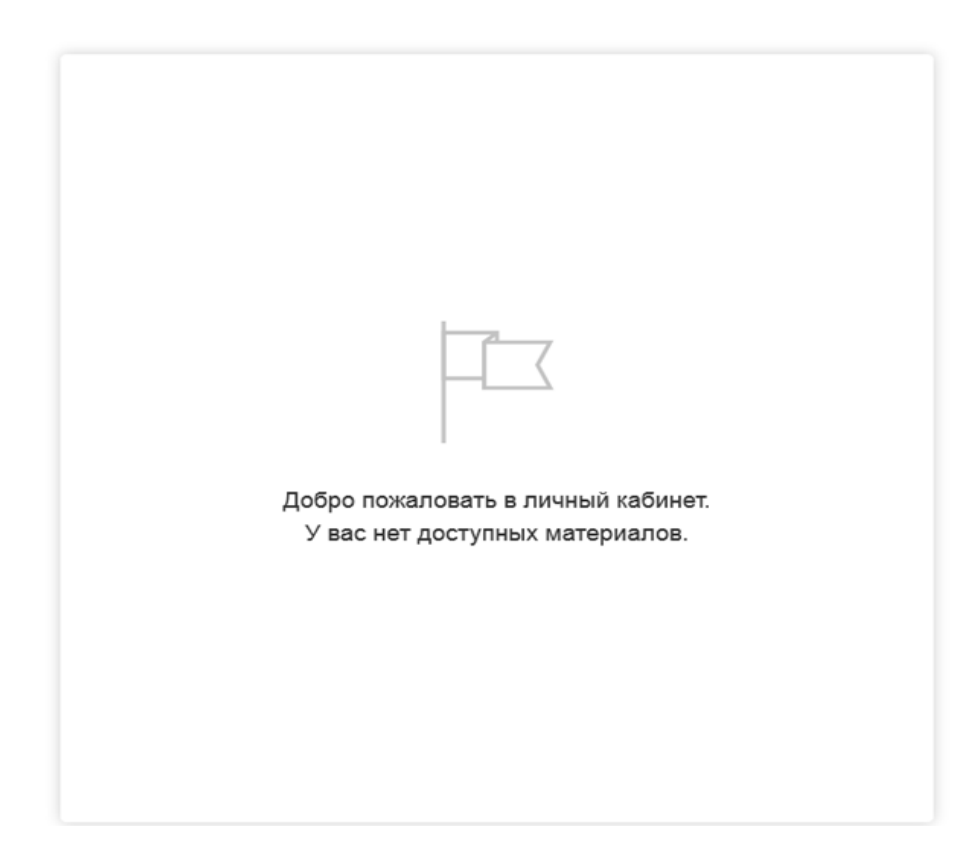

5. После подтверждения Вам будут доступны материалы личного кабинета **куратора**, где необходимо заполнить данные и загрузить документы.

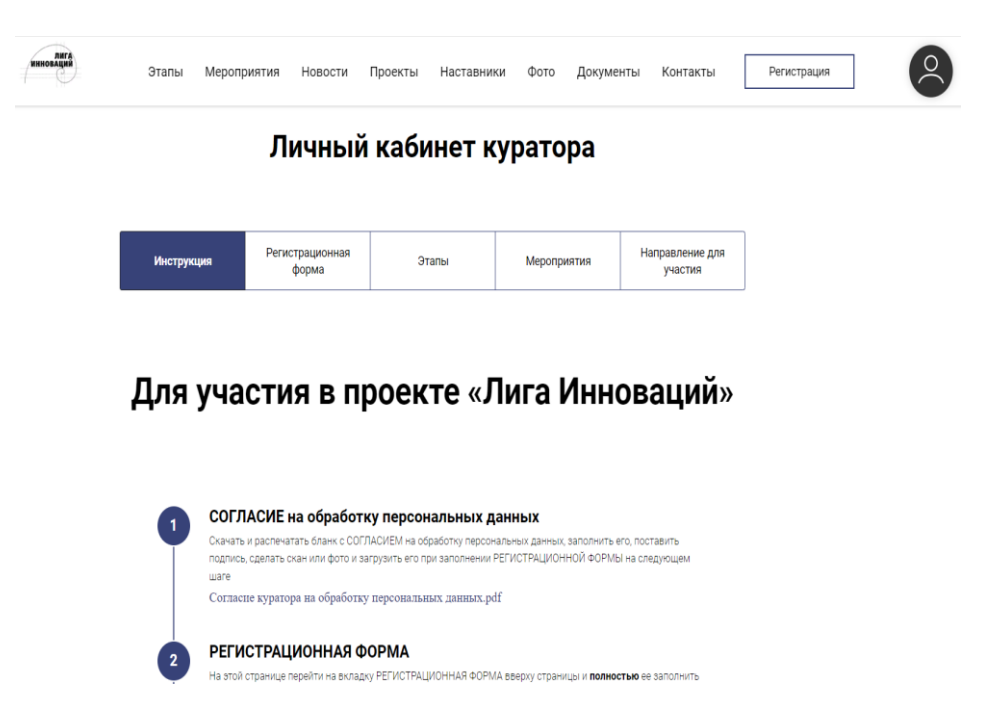

6. Начните со вкладки **Инструкция.** Сначала следует скачать **Согласие на обработку персональных данных.** Распечатайте, заполните его, поставьте подпись, сделайте скан или фото.

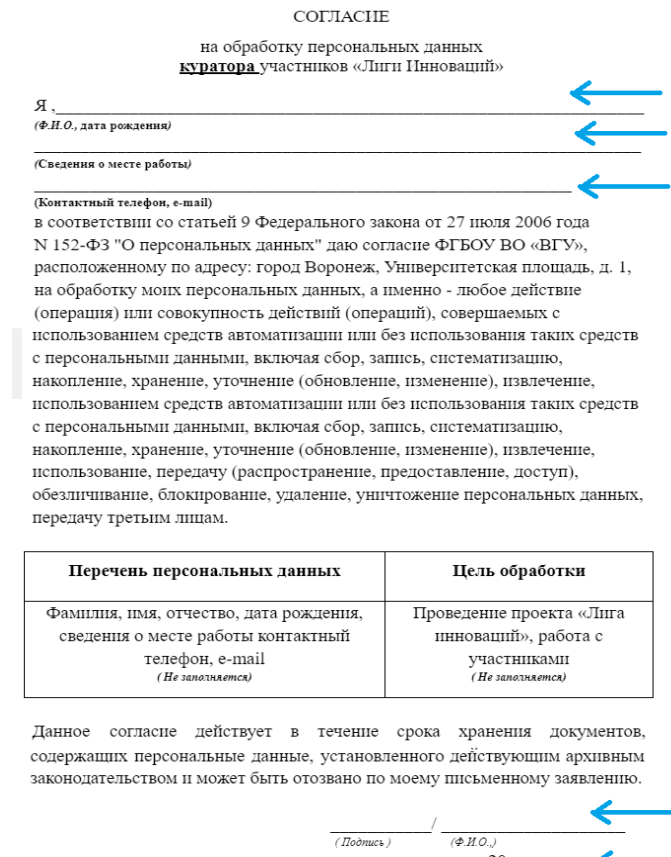

 $(\sqrt{I_0}$ 

 $20$  F.

7. Куратору от образовательной организации на каждое мероприятие проекта «Лига Инноваций», **необходимо заполнить электронную форму «Направление для участия в проекте «Лига Инноваций»** и прикрепить сканы этих направлений с ПОДПИСЬЮ директора и ПЕЧАТЬЮ образовательной организации.

Для этого во вкладке **«Инструкция»** скачайте документ «Направление для участия в проекте «Лига Инноваций», заполните его, подпишите у директора и поставьте печать. Затем отсканируйте его или сделайте фото.

**Важно: направление** заполняется **на каждое мероприятие**. В каждом направлении указывают **полный перечень участников проекта!**

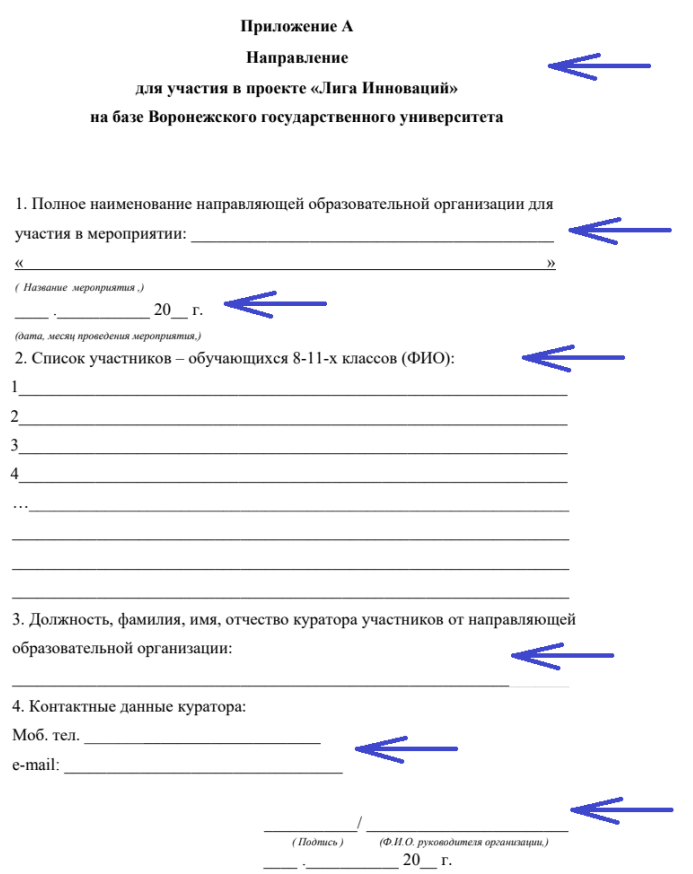

8. После этого переходим на вкладку **«Регистрационная форма».** И заполняем **ее. Необходимо заполнить все поля: Фамилия, Имя, Отчество, Дата рождения, Наименование образовательнойорганизации, должность, телефон, E-mail.**

**Важно: заполнять регистрационную форму нужно один раз!**

**Чтобы стать участником курса «Учитель-инноватор», необходимо при заполнении регистрационной формы поставить отметку «ДА» в пункте УЧАСТНИК «УЧИТЕЛЬ – ИННОВАТОР».**

## Регистрационная форма куратора

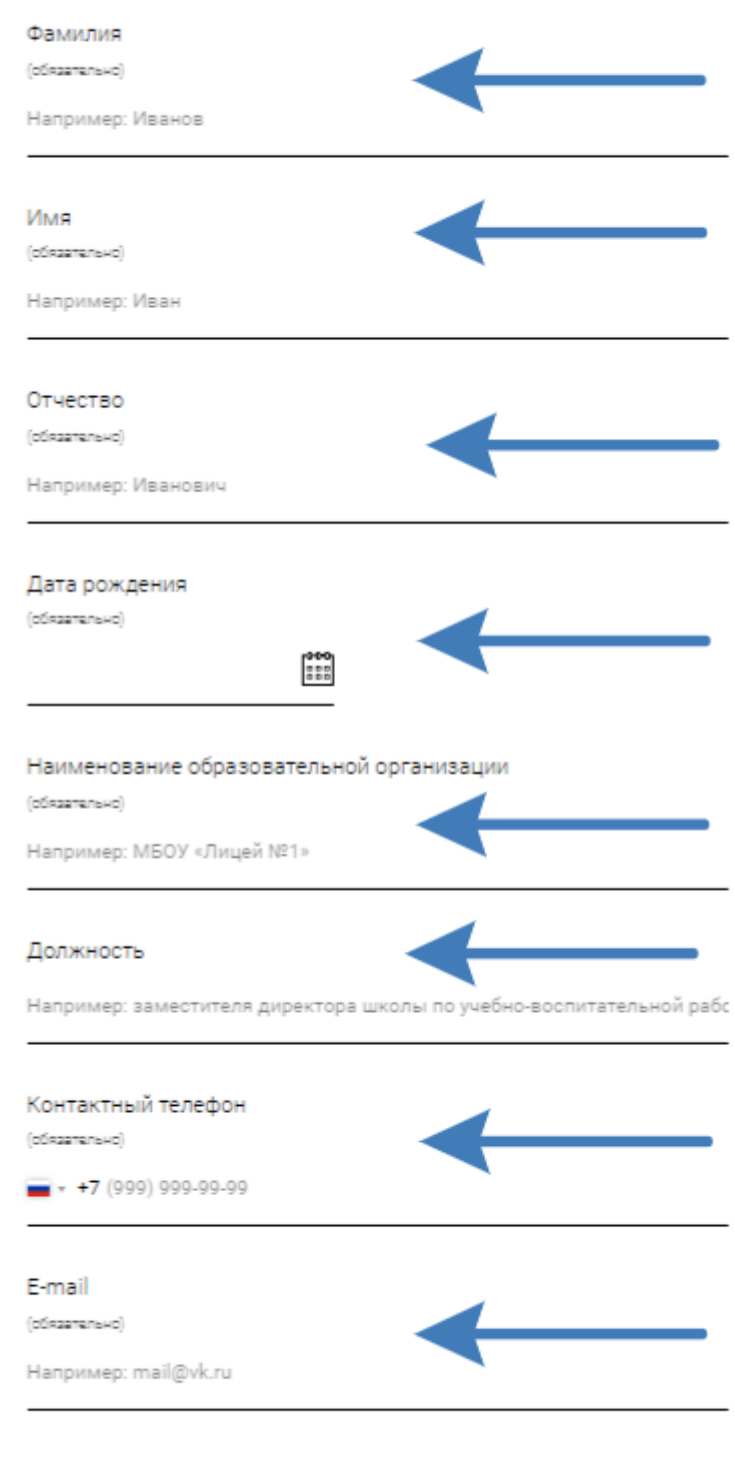

УЧАСТНИК НАПРАВЛЕНИЯ УЧИТЕЛЬ-ИННОВАТОР

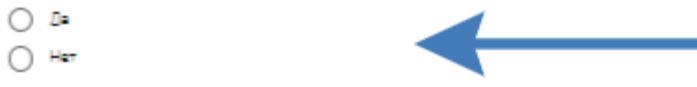

9. В конце регистрационной формы необходимо дать согласие на обработку персональных данных и загрузить файл Согласие куратора на обработку персональных данных. Далее требуется нажать на **«Отправить».**

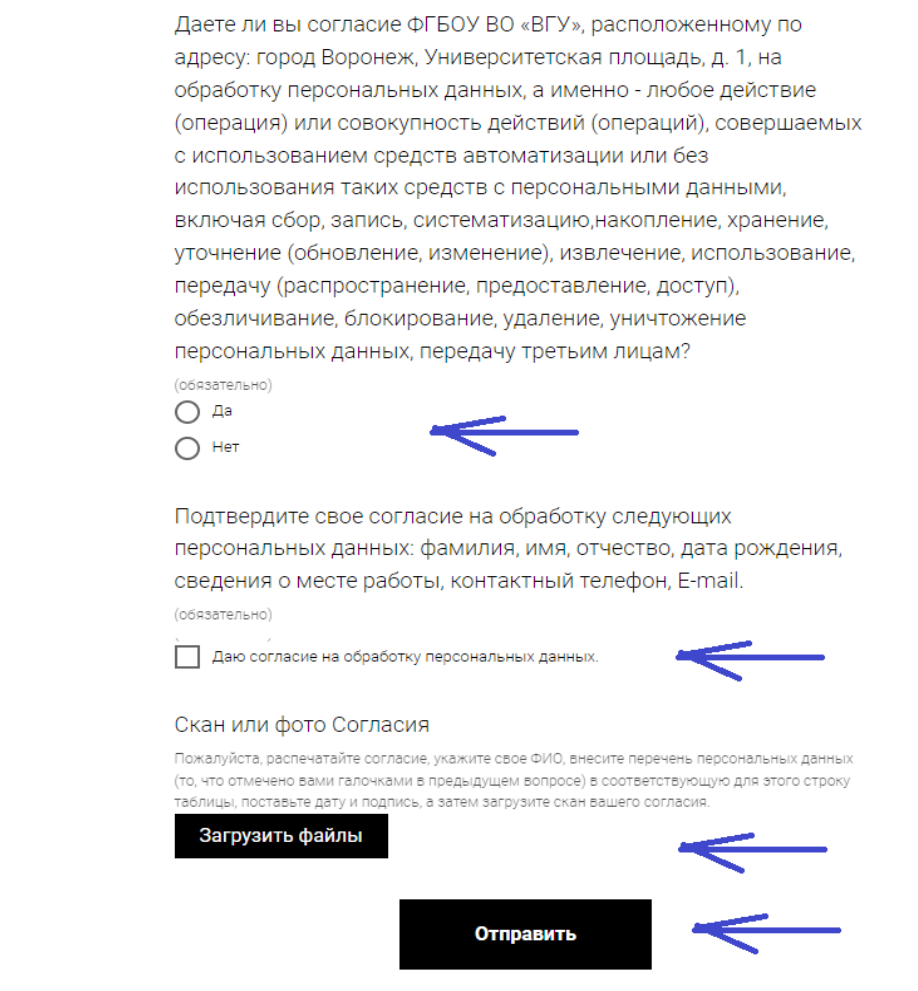

10. При корректном заполнении всех данных после нажатия кнопки «Отправить» Вы получите уведомление:

## Анкета куратора

Спасибо! Ваши данные отправлены, дождитесь подтверждения от организаторов.

Нажимая на кнопку, вы даете согласие на обработку персональных данных и соглашаетесь с Политикой обработки персональных данных

11. После выполнения Регистрации Вам на электронную почту будут высланы логин и пароль для входа на платформу LMS Moodle [\(https://edu.vsu.ru\)](https://edu.vsu.ru/), где будут транслироваться мероприятия, проходящие в рамках проекта.

**Важно! Если Вам на почту не пришли данные для входа на платформу LMS Moodle, необходимо сообщить об этом организатору проекта.**

12. Перейдите на вкладку **«Направление для участников»**. Заполните страницу. Необходимо заполнить все обязательные поля: Полное наименование образовательной организации, Полное название мероприятия, Дата проведения мероприятия, Список участников, Должность, ФИО куратора участников, номер телефона куратора, E-mail куратора.

Направление для участия

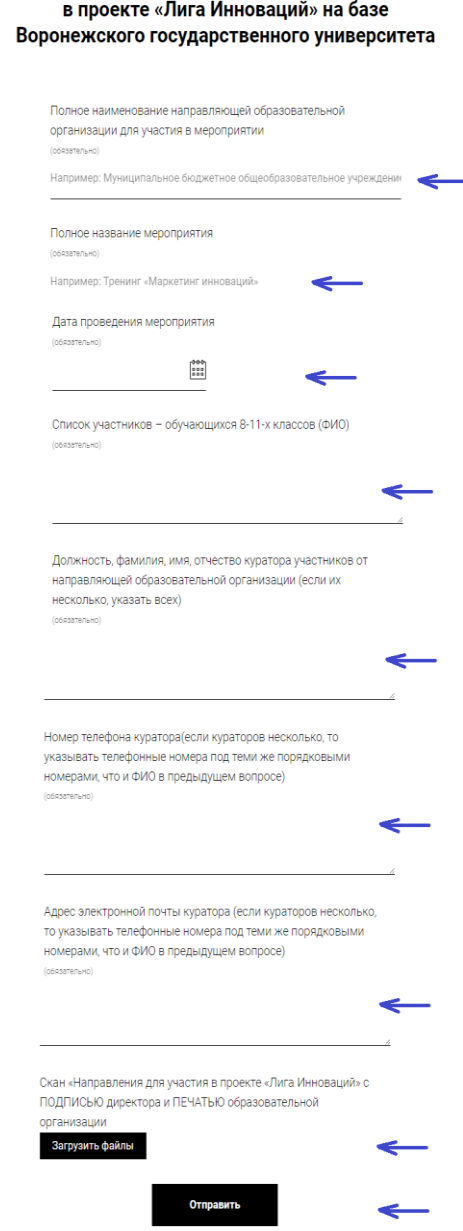

13.Данные о названии мероприятия, а также дате его проведения необходимо указывать согласно **«Дорожной карте»**. Файл **«Дорожная карта»** можно скачать с общей страницы сайта при выборе кнопки **«Документы».**

**Важно! Файл «Направление для участия в проекте «Лига Инноваций»,** который необходимо загрузить, **должен включать все направления на каждое из мероприятий проекта согласно «Дорожной карте».**

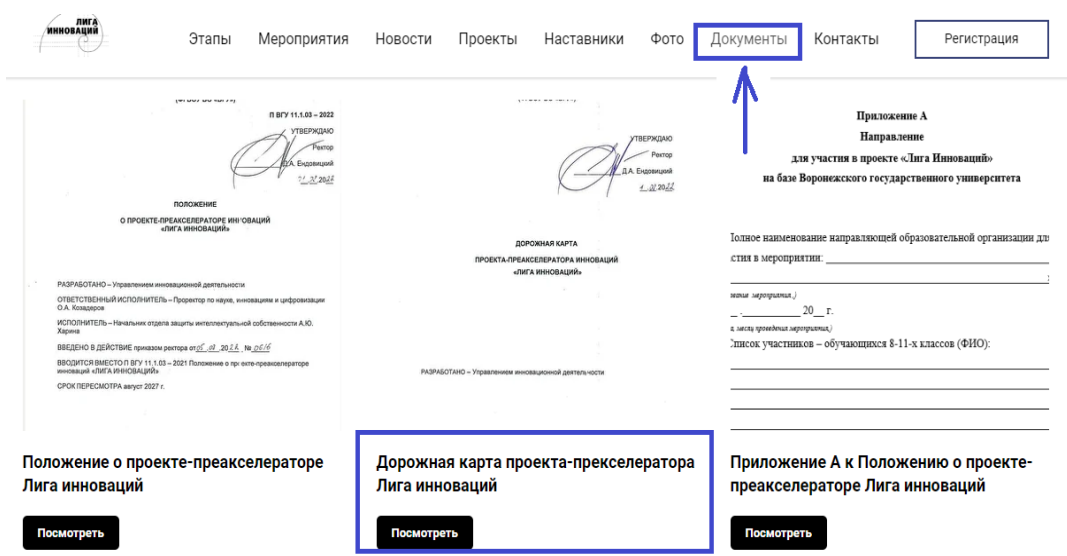

14. Загрузите файл **«Направление для участия в проекте «Лига Инноваций»** и нажмите **«Отправить».**

После этого всплывет следующее окно:

## Направление для участия в проекте «Лига Инноваций» на базе Воронежского государственного университета

Спасибо! Ваши данные отправлены, дождитесь подтверждения от организаторов.

Нажимая на кнопку, вы даете согласие на обработку персональных данных и соглашаетесь с Политикой обработки персональных данных

15. Дождитесь подтверждения от организаторов.

Также не забудьте вступить в группу на официальной странице во Вконтакте **<https://vk.com/ligavsu>**